## **PROCEDURES FOR SUBMITTING 2023-2024 CAPITAL BUDGET REQUESTS**

All capital requests are to be prepared using the web-based application. The web-based process is designed so that each organization manager can enter his or her capital requests. To access this application log on to MYCCP and click on the Employee Tab under the Budget section "Budget Submission Web Forms" click on **FY24 Capital Budget**. Choose the organization from the drop-down boxes. To enter a requests, click on the "New Request" button.

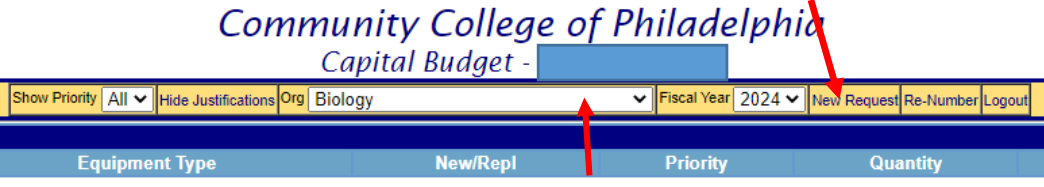

A request menu will appear into which you enter the following information:

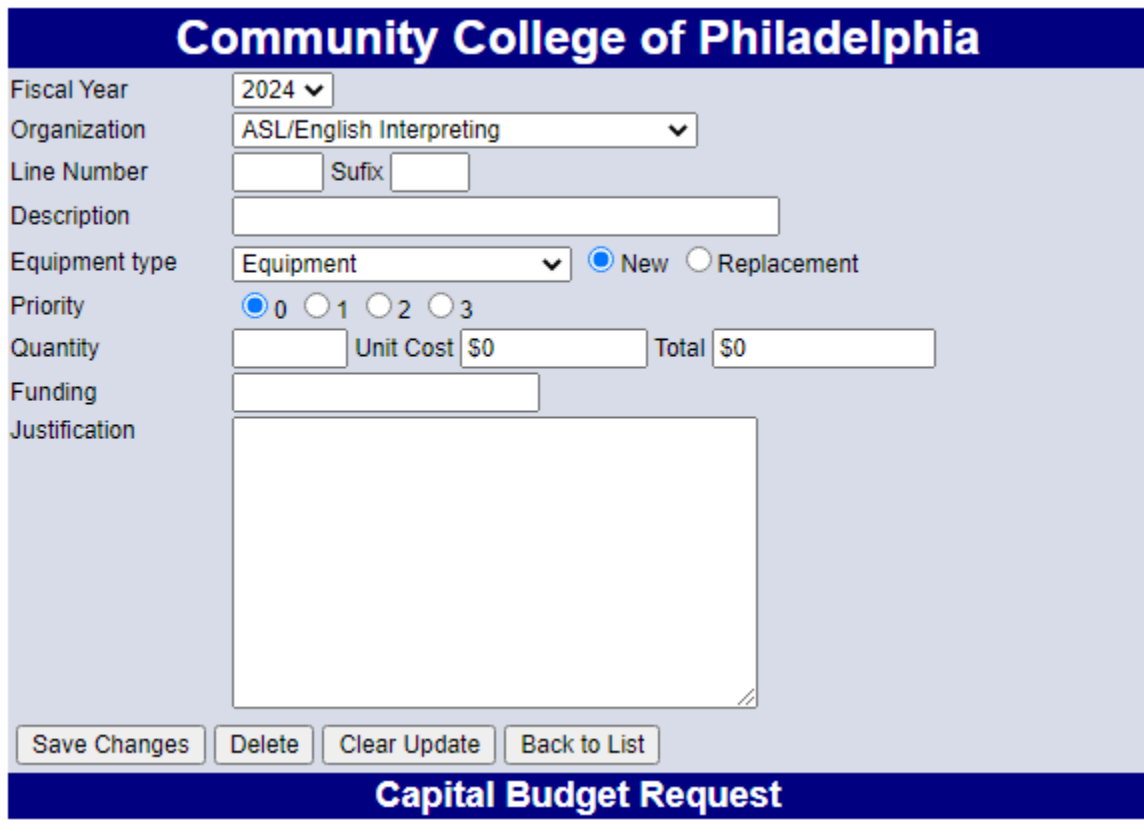

**Explanation for Information to be Provided for Each** 

## **Field**

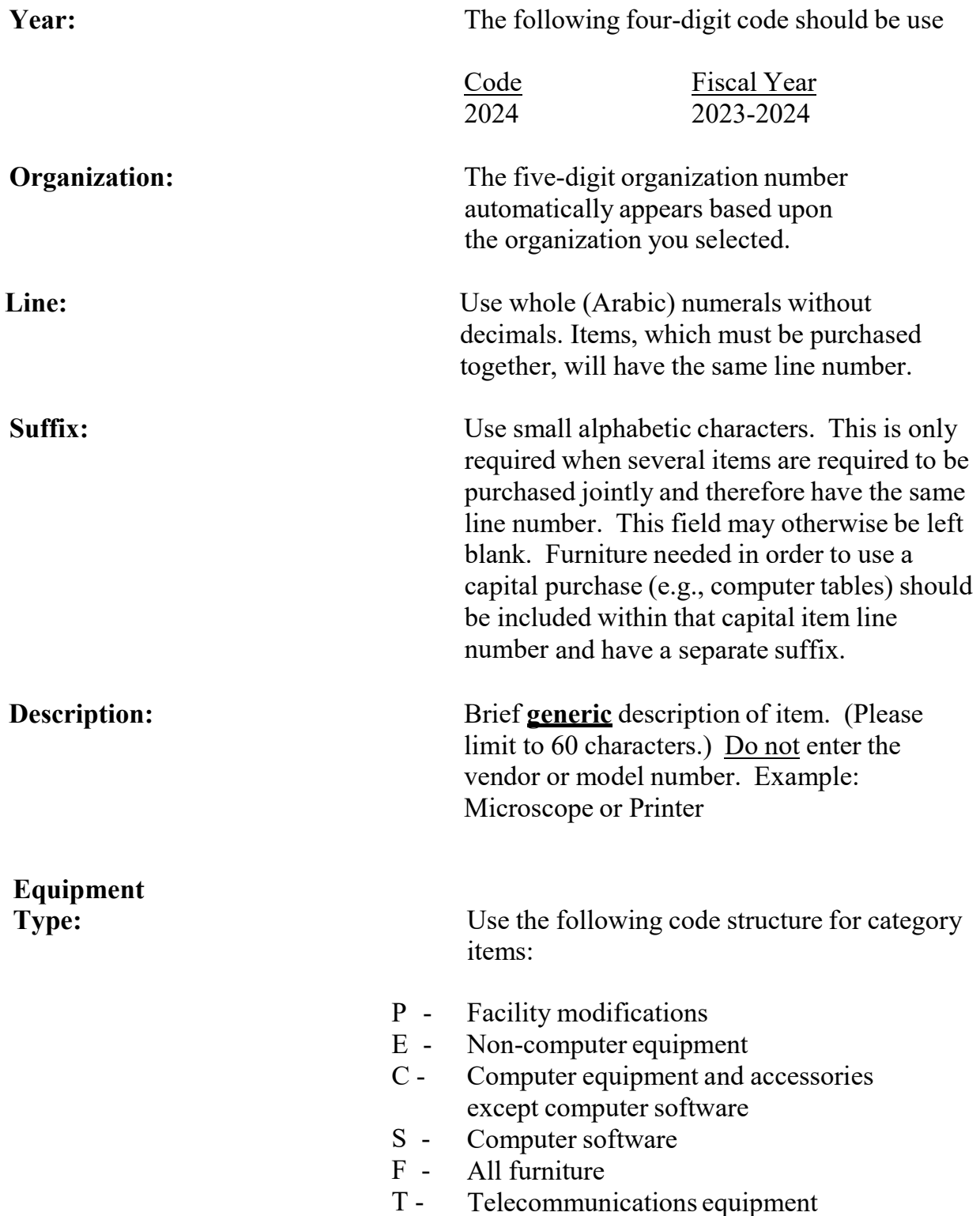

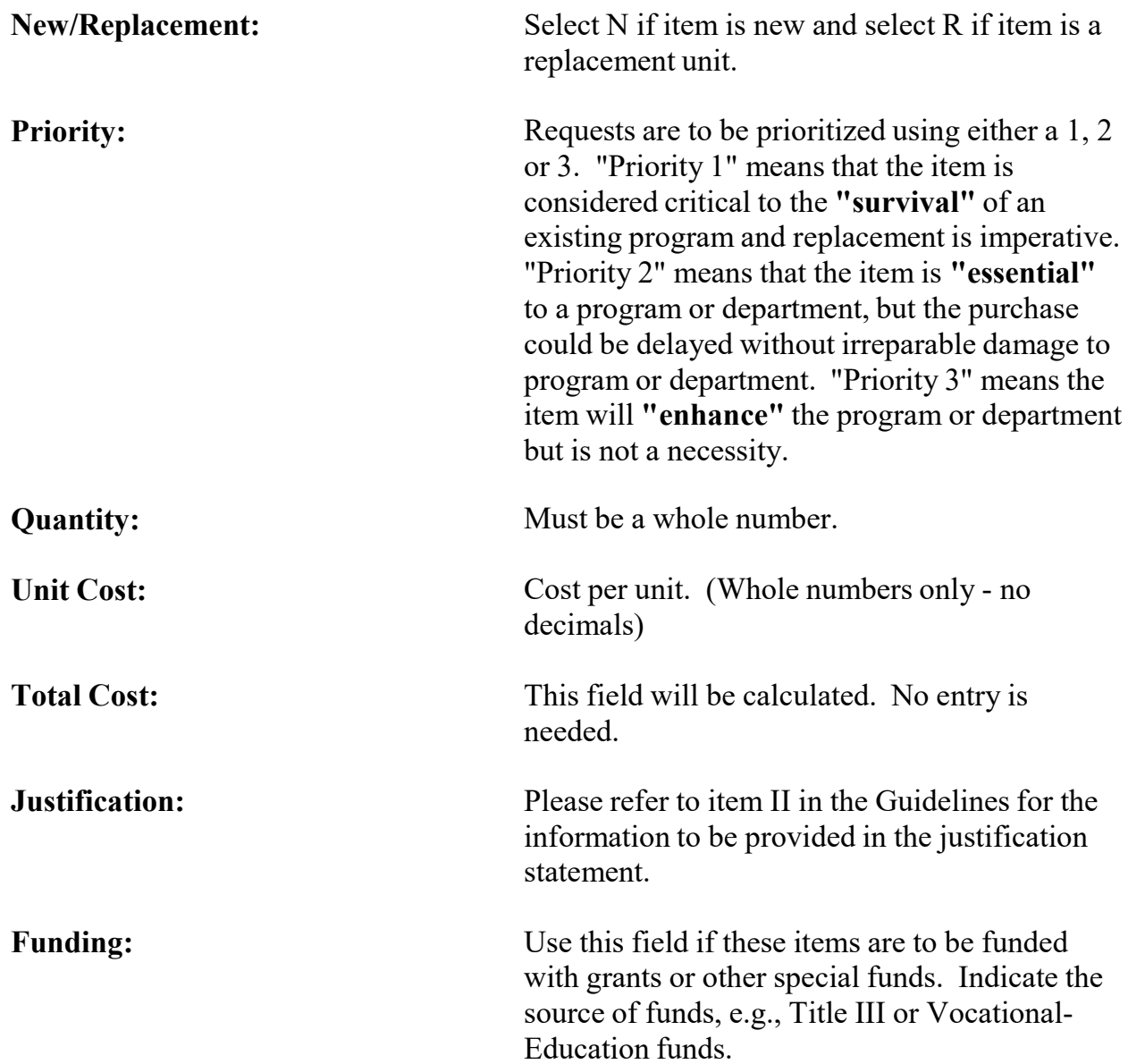

## **Changes to Requests**

To make changes to a request (such as Priority or Cost), select the line item number that you wish to change and left-click on the mouse. Make your changes then click on the "Save Record" button. To delete a request, click on the "Delete Record" button. Each time you save a record or delete a record, you will be returned to the screen that lists all the requests for the organization.